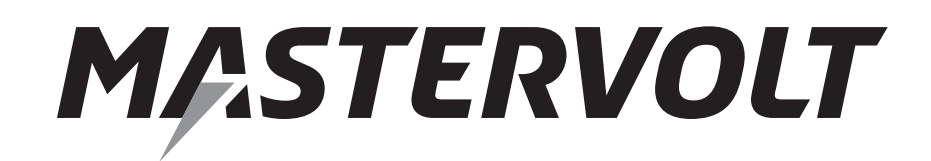

USER'S MANUAL

# **MasterBus - Modbus Interface**

Interface from Modbus to MasterBus

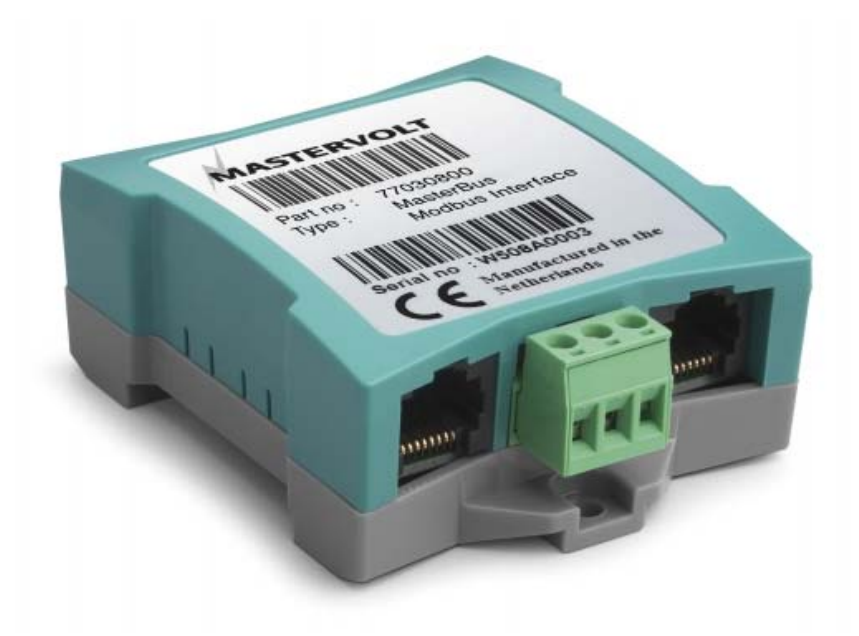

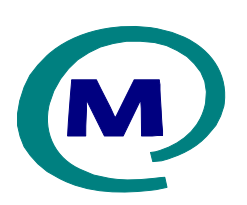

MASTERVOLT Snijdersbergweg 93, 1105 AN Amsterdam The Netherlands Tel.: +31-20-3422100 Fax.: +31-20-6971006 www.Mastervolt.com

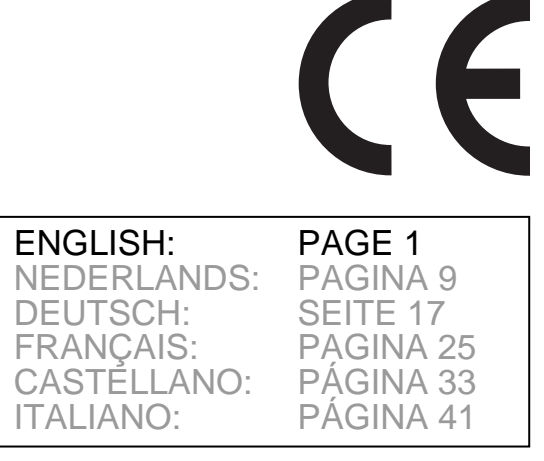

Copyright © 2014 Mastervolt, v 1.4 September 2014

### **1 GENERAL INFORMATION**

#### **1.1 Use of this manual**

Copyright © 2014 Mastervolt. All rights reserved. Reproduction, transfer, distribution or storage of part or all of the contents in this document in any form without the prior written permission of Mastervolt is prohibited.

This manual serves as a guideline for the safe and effective operation of the Modbus.

Keep this manual at a secure place!

#### **1.2 Guarantee specifications**

Mastervolt guarantees that this product was built according to the legally applicable standards and stipulations. If you fail to act in accordance with the regulations, instructions and stipulations in this user's manual, damage can occur and/or the product will not fulfil the specifications. This may mean that the guarantee will become null and void.

IMPORTANT: Additional warranty agreements, like "Mastervolt system warranty" may contain restrictions which forbid resetting of historical data The standard guarantee period is two years after date of purchase.

#### **1.3 Liability**

Mastervolt can accept no liability for:

**CAUTION!** 

- consequential damage due to use of the Modbus;
- possible errors in the manuals and the results thereof;
- Use that is inconsistent with the purpose of the product.

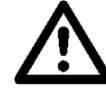

Never remove the identification label.

## **2 OPERATION**

#### **2.1 MasterBus functions**

The Modbus communicates via MasterBus. For information about MasterBus, see www.mastervolt.com. The table below shows the interface functions.

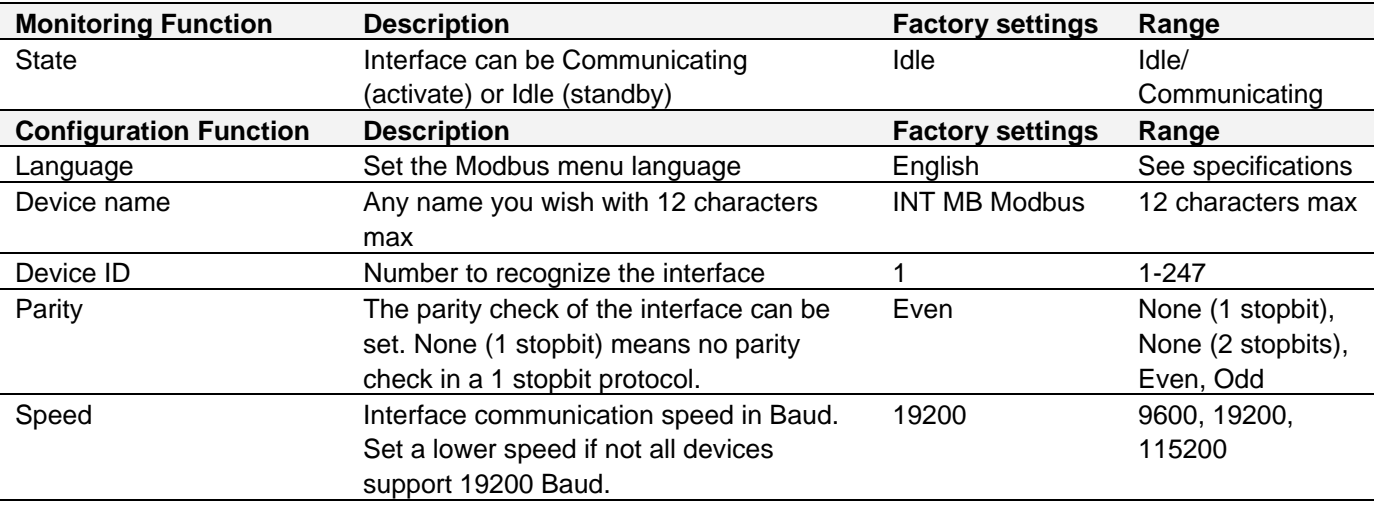

## **3 INSTALLATION**

Insert the MasterBus cables first, then connect the Modbus cables to the screw terminal, see figure below.

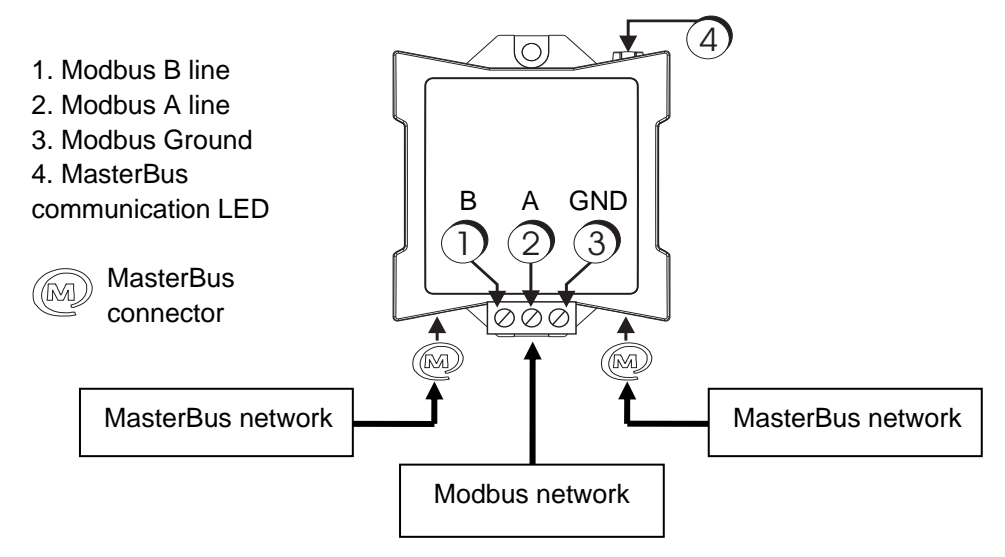

*Overview and functional scheme of the Modbus* 

## **4 SPECIFICATIONS**

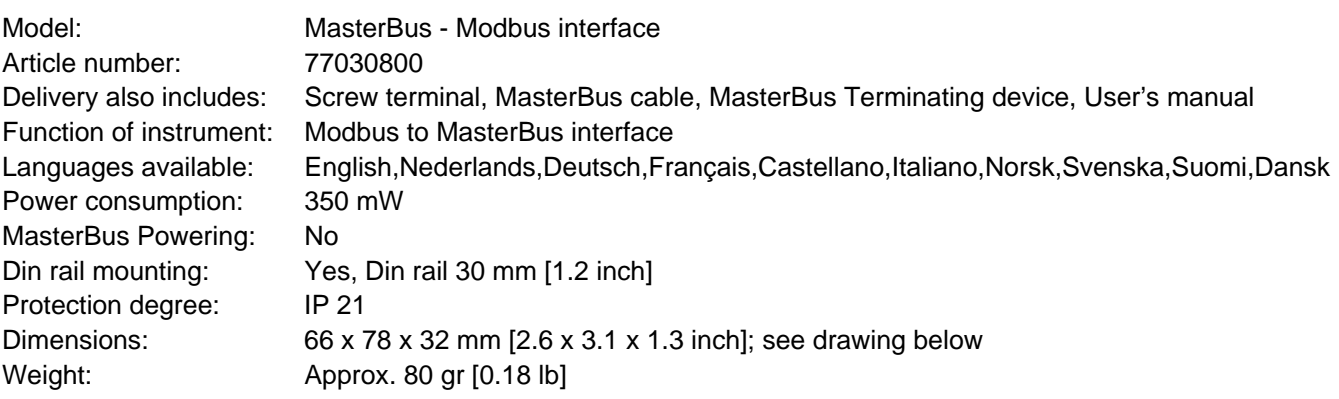

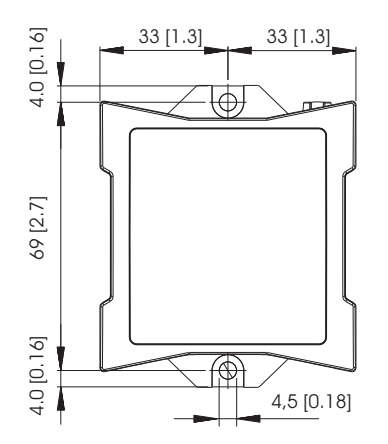

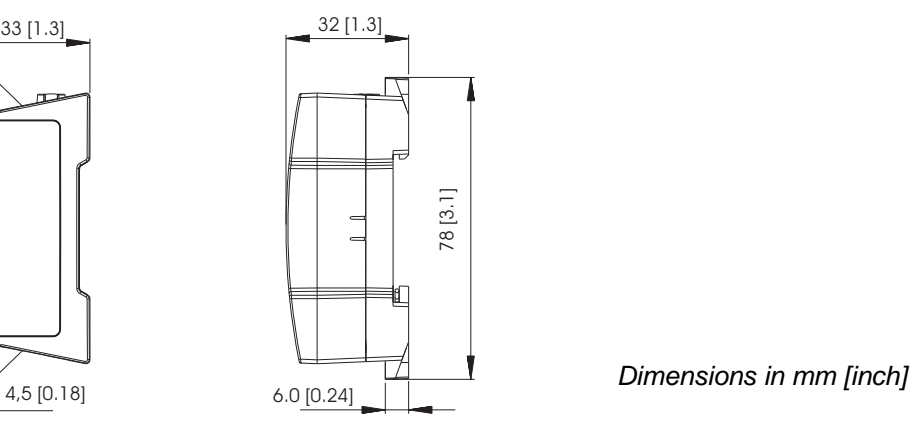

 $\epsilon$ 

## **5 EC DECLARATION OF CONFORMITY**

We, Mastervolt, Snijdersbergweg 93, 1105 AN Amsterdam, The Netherlands, declare under our sole responsibility that

Product: 77030800 - MasterBus - Modbus interface,

- is in conformity with the provisions of the following EC directives:
- 2004/108/EC (EMC directive); the following harmonized standards have been applied:
	- o EN 61000-6-3: 2007 Emission for residential, commercial and light-industrial environments
	- o EN 61000-6-2: 2007 Immunity for industrial environments
- 2011/65/EU (RoHS directive)

Amsterdam, 18 September 2014

*ffyy*yu $\ell$ 

H.A. Poppelier Product Manager marine & mobile

## **6 MODBUS INTERFACE CONFIGURATION**

This chapter describes the configuration of the Modbus interface for communication between the MasterBus network and the Modbus network. The communication mode supported is RTU.

#### **6.1 What you need**

To configure the Modbus interface, you will need besides the Modbus itself:

- a Modbus cable from your Modbus network to the Modbus interface;
- a pc with Windows 2000, XP or higher:
- Masteradjust software, free downloadable from www.mastervolt.com;
- USB-MasterBus interface.

#### **6.2 MasterBus device address and variable**

The master of the Modbus network is able to communicate with any individual MasterBus device variable for read or write action.

For this communication the MasterBus device address and the position of the variable are needed.

#### **6.2.1 MasterBus Device Address**

The MasterBus Device Address consists of 2 variables:

- IDB (18 bit value) and
- IDAL (5 bit value).

These two variables are read out by MasterAdjust.

**6.2.2 Position of the MasterBus device variable**  The position of a particular MasterBus variable is expressed in 2 values:

Tab number (column) and Variable number (row).

The Tab number is related to the category concerned. There are 4 different categories as mentioned below.

- Monitoring: tab number 0
- Alarm: tab number 1
- History: tab number 2
- Configuration: tab number 3

Enter this number into *TabNr* to communicate with correct categories.

The Variable number is the index connected to every variable in a category. Enter this number into *Index*.

You now defined the position of the MasterBus device variable you want the Modbus to communicate with.

See the example how to find these variables IDAL, IDB, TabNr and Index using MasterAdjust.

#### **6.3 Finding IDB and IDAL**

Select 'INT DC Relay' and use right mouse button to select property. A property form like below will pop up.

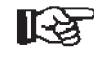

Write down the values found. You need them later to enter them into the PLC system.

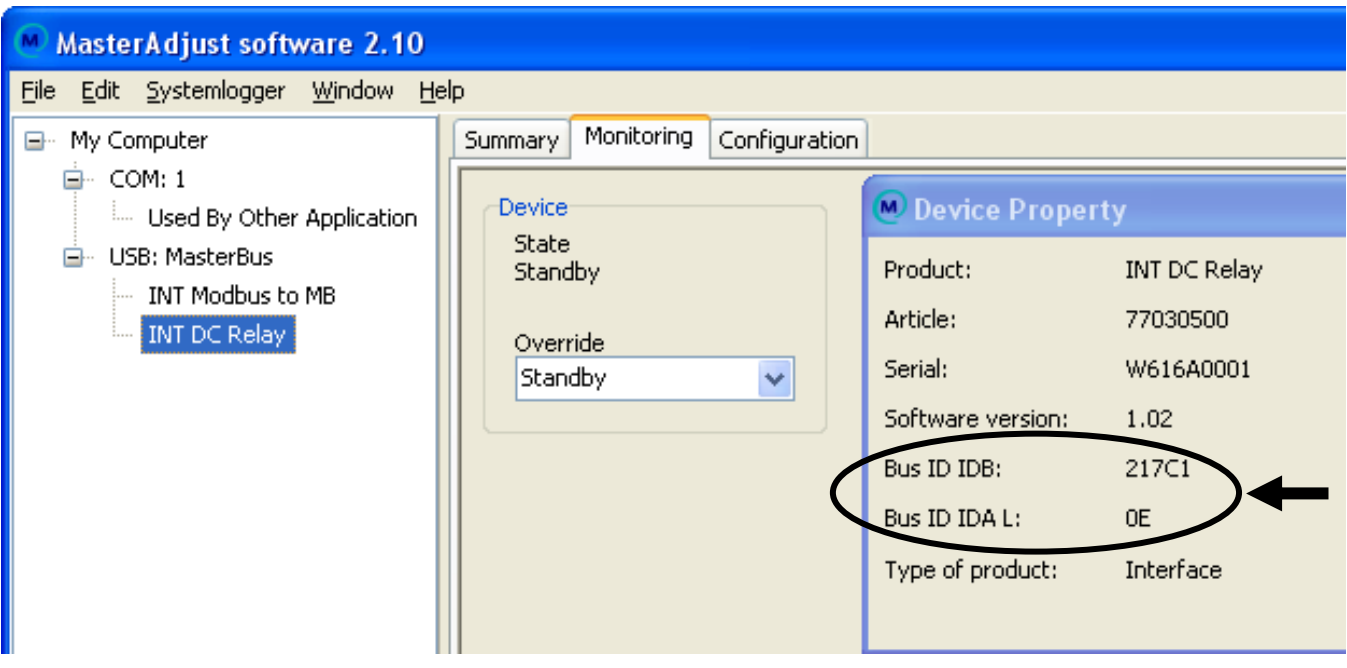

#### **6.4 Finding TabNr and Index**

In this example the Override variable is selected to communicate with. The picture below shows the Monitoring tab (TabNr = 0). The mouse hint (right mouse button) of this variable shows Index: 1.

#### The values needed are now:

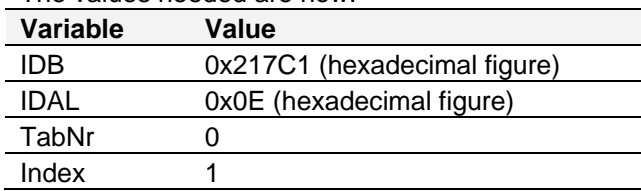

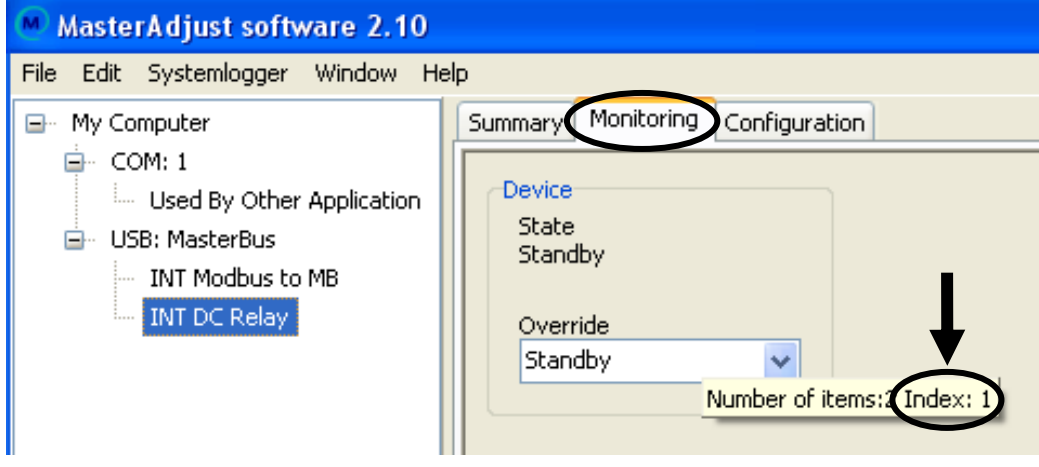

#### **6.5 Entering the values into Modbus**

After having written down the values needed, you have to enter these into your Modbus system. The next example shows how to enter the values and how to communicate with the chosen variable "Override" of MasterBus device "INT DC Relay".

#### **6.5.1 Modbus function code 23**

The Modbus to MasterBus interface uses the Modbus function 23 communication protocol. See the Modbus Application Protocol Specification V1.1b at www.modbus.org for more details. The dataframe tables below describe the variables used in Modbus function 23 (0x17) Read/Write Multiple Registers Protocol.

#### *Request data frame*

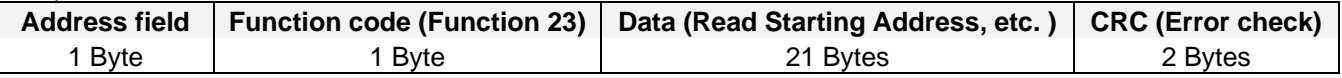

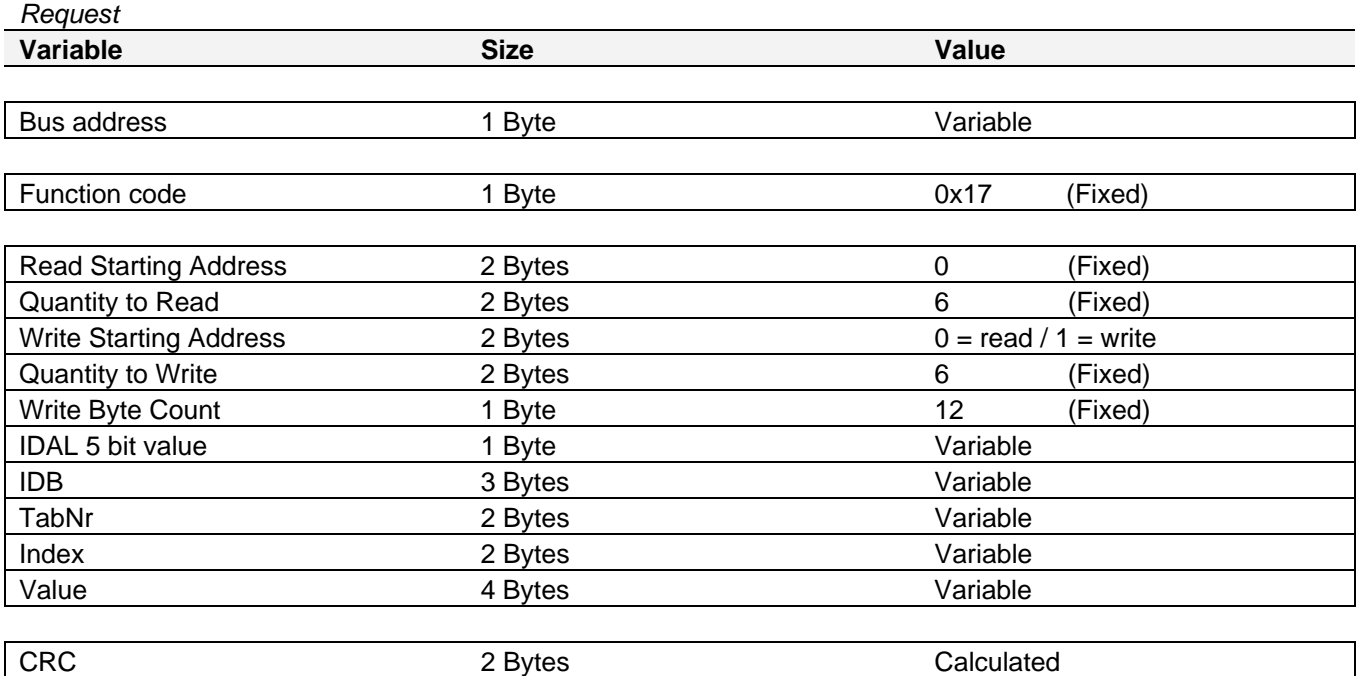

#### *Response data frame*

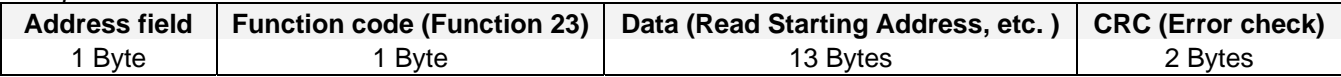

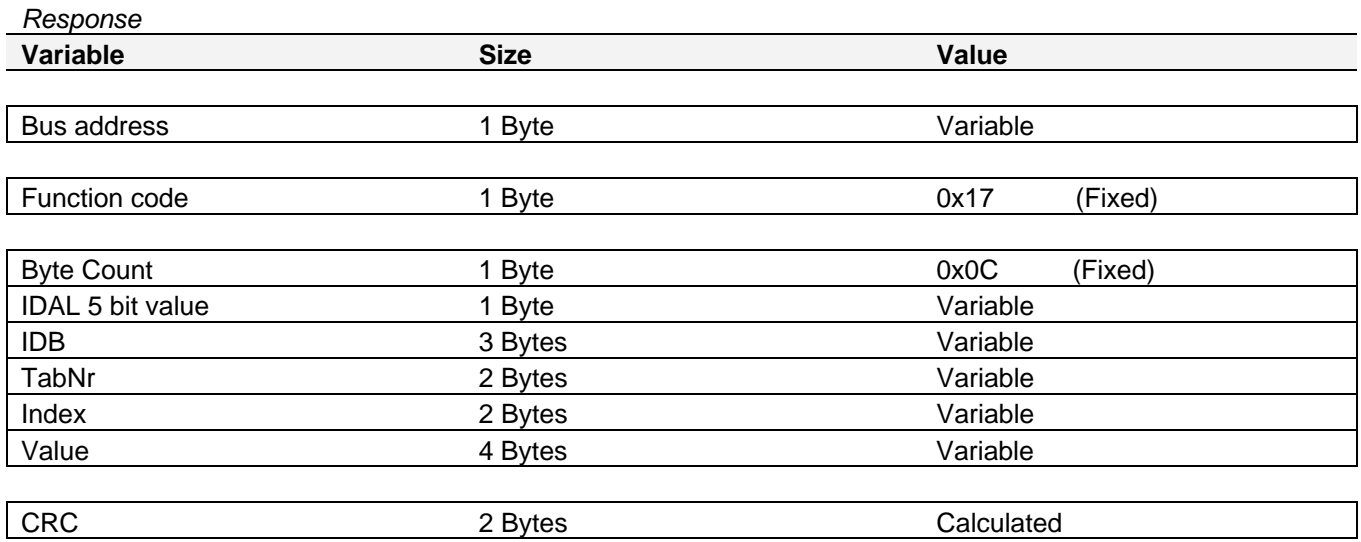

## **MASTERVOLT**

#### **6.5.2 Example writing request**

This is an example of a request to WRITE to the variable with :

- Monitoring (TabNr =  $0$ );
- Variable index (Index = 1);
- $\bullet$  MasterBus device IDAL = 0x0E ID;
- $\bullet$  MasterBus device IDB = 0x0217C1.

#### *Request example*

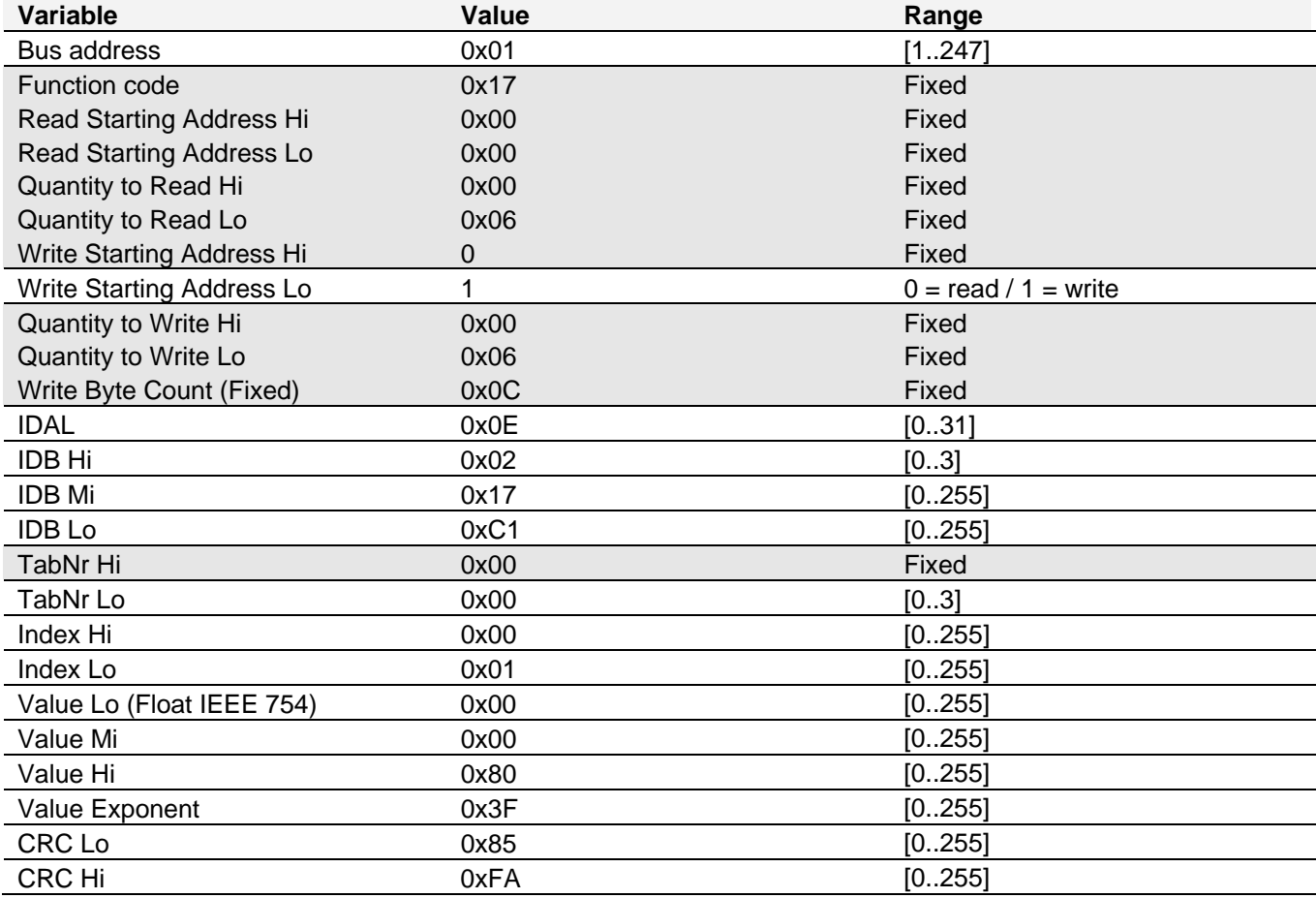

#### *Response example*

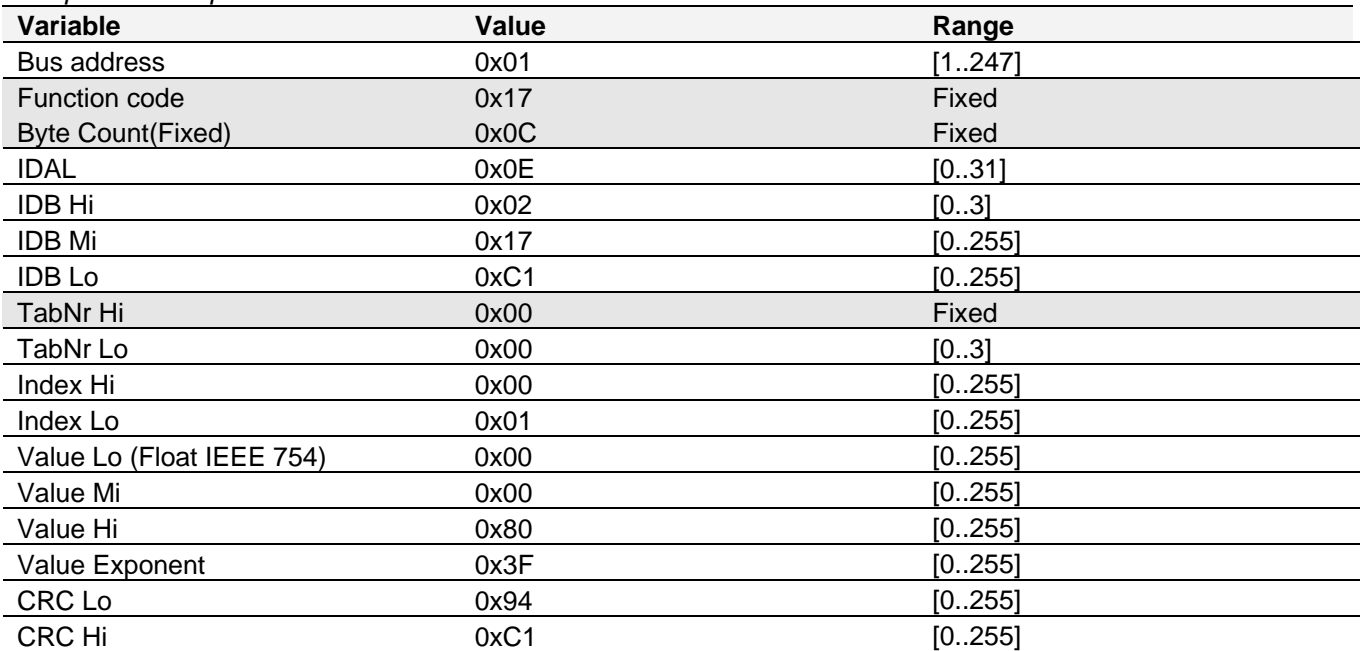

#### **6.5.3 Exception codes**

The Modbus function 23 communication protocol implements five default Modbus Exception Codes for incorrectly entered values.

The table below describes the corresponding errors and proposes their solutions.

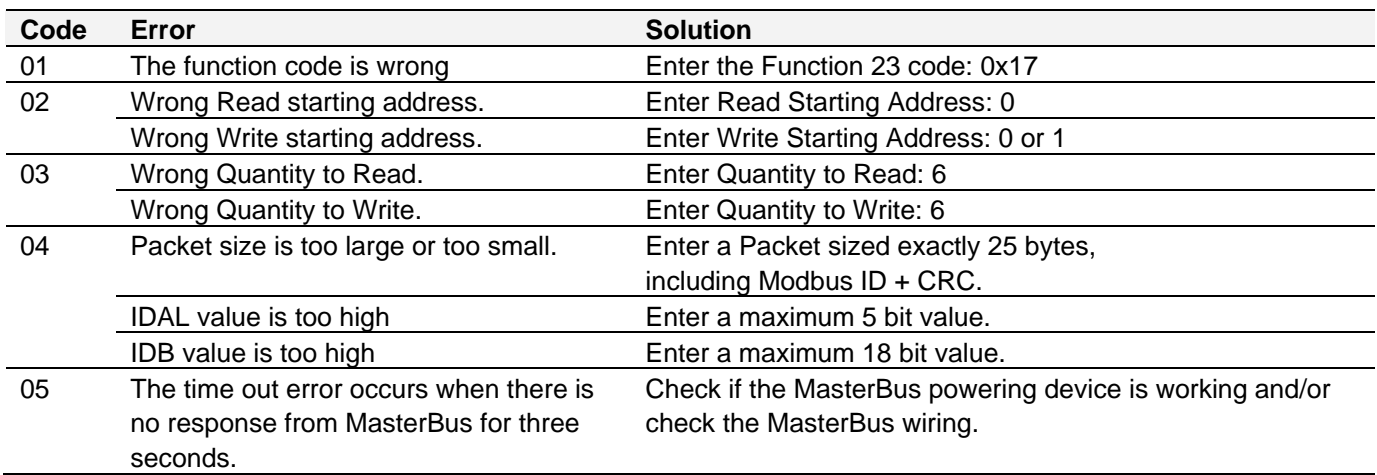

#### **6.5.4 Exception message**

Below, the exception message is described and an example is shown.

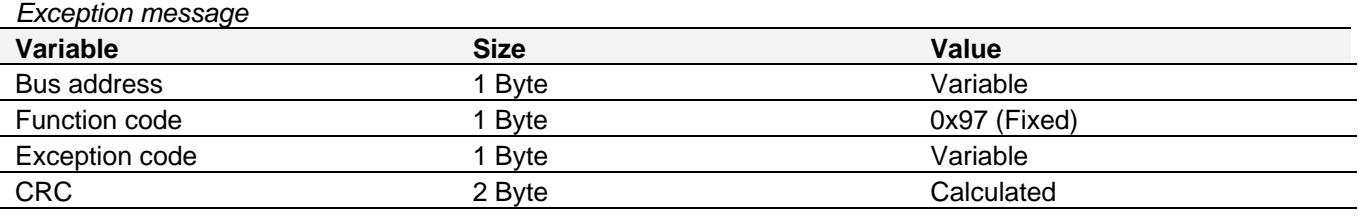

#### *Exception message example*

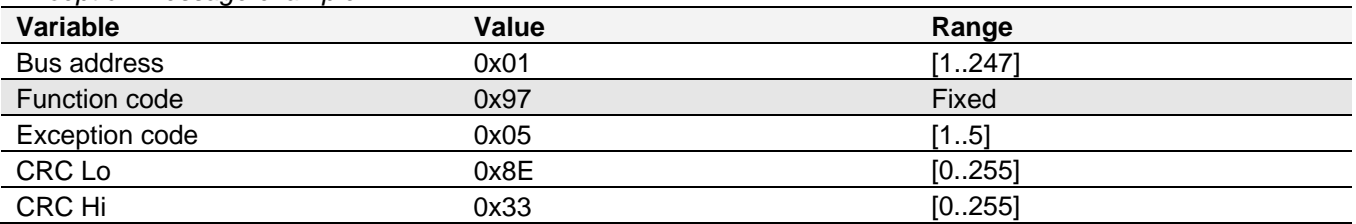

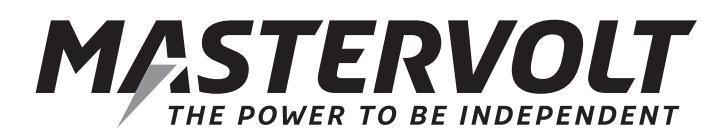

Snijdersbergweg 93, 1105 AN Amsterdam, The Netherlands Tel : + 31-20-3422100 Fax : + 31-20-6971006 Email : info@mastervolt.com